- 1. Draft your open enrollment emails.
  - a. Go to miPayOnline Administration Organization Organization. On the Open Enrollment tab you will have two emails. The first email will be sent to alert employees that the open enrollment is available.

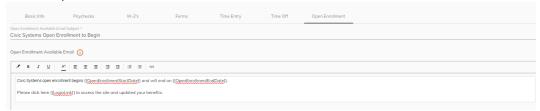

b. The second email is sent when an employee completes/submits his/her open enrollment.

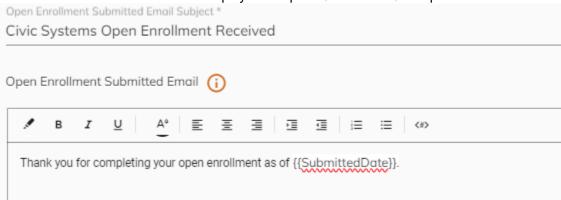

- 2. Create the Open Enrollment Group(s)
  - a. Go to miPayOnline Administration Employees Groups

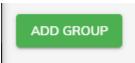

- b. Click Add Group
- c. Name the Group
- d. Click Save Group

e. Assign the employees eligible for benefits to the group.

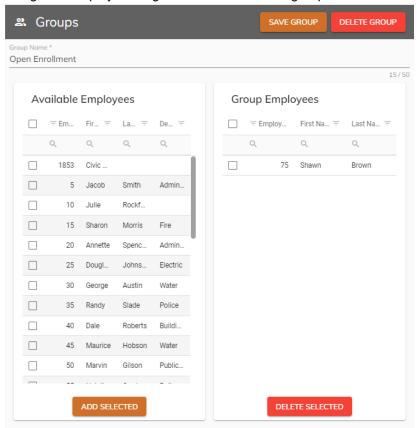

- f. Click Save Group
- g. Repeat if the groups will have different benefit options.
- h. These groups will need to be monitored each year.
- 3. Create the Benefits to be enrolled in
  - a. Go to miPayOnline Administration Employees Benefits
  - b. Click New

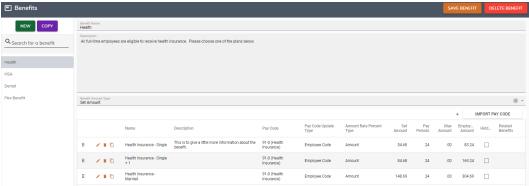

- Name the Benefit
- d. Add a description for the benefit (employees will see this on the enrollment screen)
- e. Set the Benefit Amount Type
  - i. Set Amount standard amount entered by you in the setup
  - ii. Employee Entered employee makes election (example is voluntary flex or hsa contributions)

## f. Add details of benefit

## **Option Details**

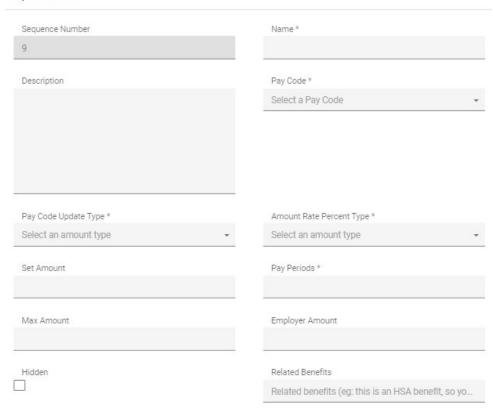

SAVE CANCEL

- i. Click the New button (plus sign on right side of screen).
- ii. Name the benefit option
- iii. Enter a description to give more information (example would be if you have multiple health care plans)
- iv. Select the related pay code in payroll
- v. Pay Code Update Type Identify whether you will update the amount at the Pay Code level or at the Employee Pay code level
- vi. Amount Rate Percent Type Identify whether this is a dollar amount or a percentage.
- vii. Enter the set amount
- viii. Enter the number of pay periods the benefit will occur on
- ix. Enter the maximum amount for the code (if applicable)
- x. Enter the employer amount of the code (if applicable)
- xi. Related Benefits allows you to connect two benefit options together (like HSA to specific insurance plans)
- xii. Click Save.
- xiii. Repeat as needed.
- g. These benefits will need to be updated each year.
- 4. Set up an open enrollment template
  - a. Go to miPayOnline Administration Employees Open Enrollment

## b. Click New

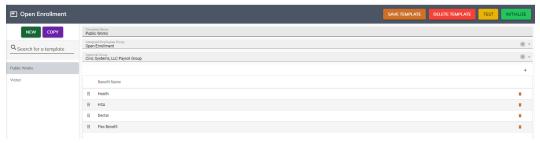

- Name the template. You may only need one template unless you offer different benefits, different timeframes to different groups of employees based on union contracts etc
- d. Add the Assigned Employees Group. This is the group that you set up to control which employees are eligible for open enrollment.
- e. Add the Approval Group. This will normally be your Payroll Group.
- f. Add the benefits that this group is eligible for.
- g. Save the template.
- h. Test will allow you to see what the enrollment screen will look like BEFORE rolling it out.
- i. Initialize the template when you are ready to begin the enrollment process each year.

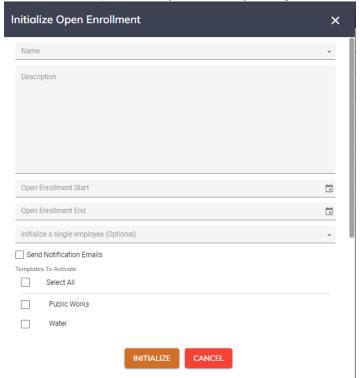

- j. Name the Enrollment, usually this will be the year.
- k. Provide a description if you want. This will be part of the message that employees see in the enrollment screen.
- I. Enter an Open Enrollment Start date. Employees will not be able to access the open enrollment until this date.
- m. Enter an Open Enrollment End date. Employees will not be able to access the open enrollment after this date.
- n. Initialize a single employee can be selected when you onboard a new hire.
- o. Checking the box to Send Notification Emails will alert the employees will send an email to the employees letting them know the enrollment time frames.

- p. Select which templates you want to initialize.
- 5. Employees make elections
  - a. Employees will go to miPayOnline Open Enrollment.

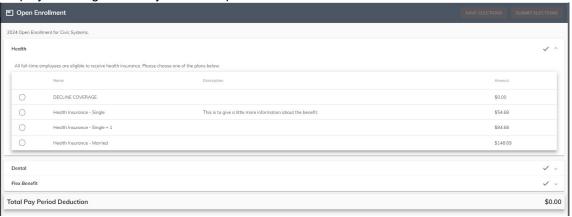

- b. Employees will make each election (or click decline coverage).
- c. As the employee makes elections, the employee will see a total amount per pay check appear at the bottom of the screen.
- d. When ALL options have an election made (including declining coverage), the employee can save elections to come back to later or submit elections.
- 6. Payroll to review and approve elections.
  - a. Go to miPayOnline Approvals Open Enrollment Approval.
  - b. You can view the elections in process and submitted elections here (and you can see those that have not started).
  - c. You can approve individual elections, individual employees or all elections by clicking the box(es) to the left of the employee/election.
  - d. Click Approve Elections in the upper right corner to update the payroll database. The timing of this is cricital as it will update the pay code amounts for the next payroll to be processed.